For individual users experiencing issues in Firefox connecting PeopleSoft and the OU Marketplace.

1. Open your Edge browser and type in about: config

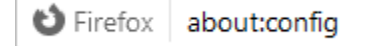

2. Click Accept the Risk and Continue

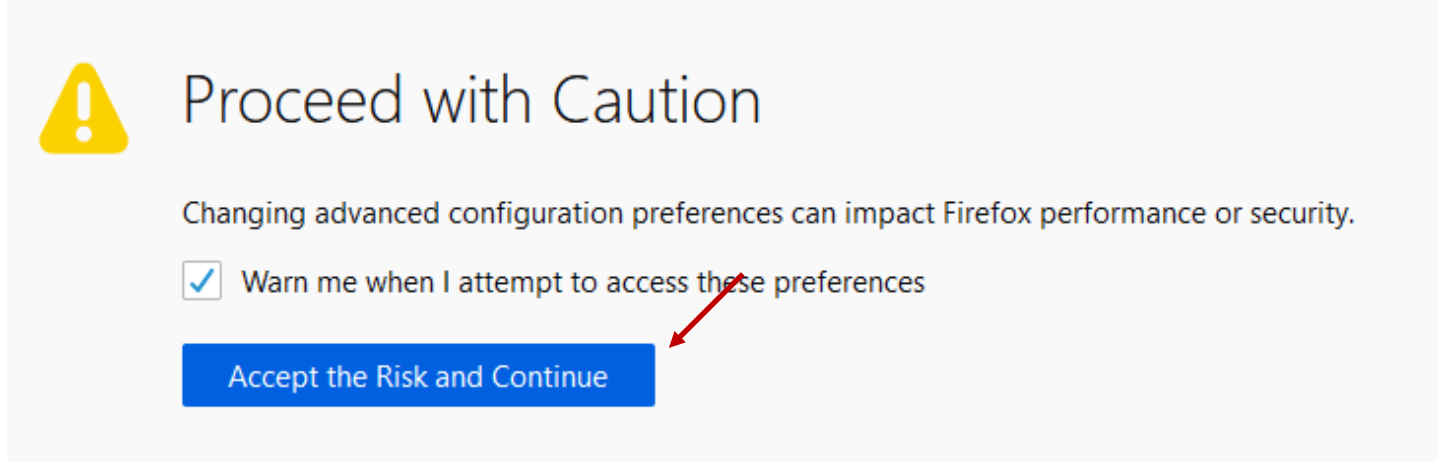

3. In the Search Box at the top of the screen, type in **SameSite.**

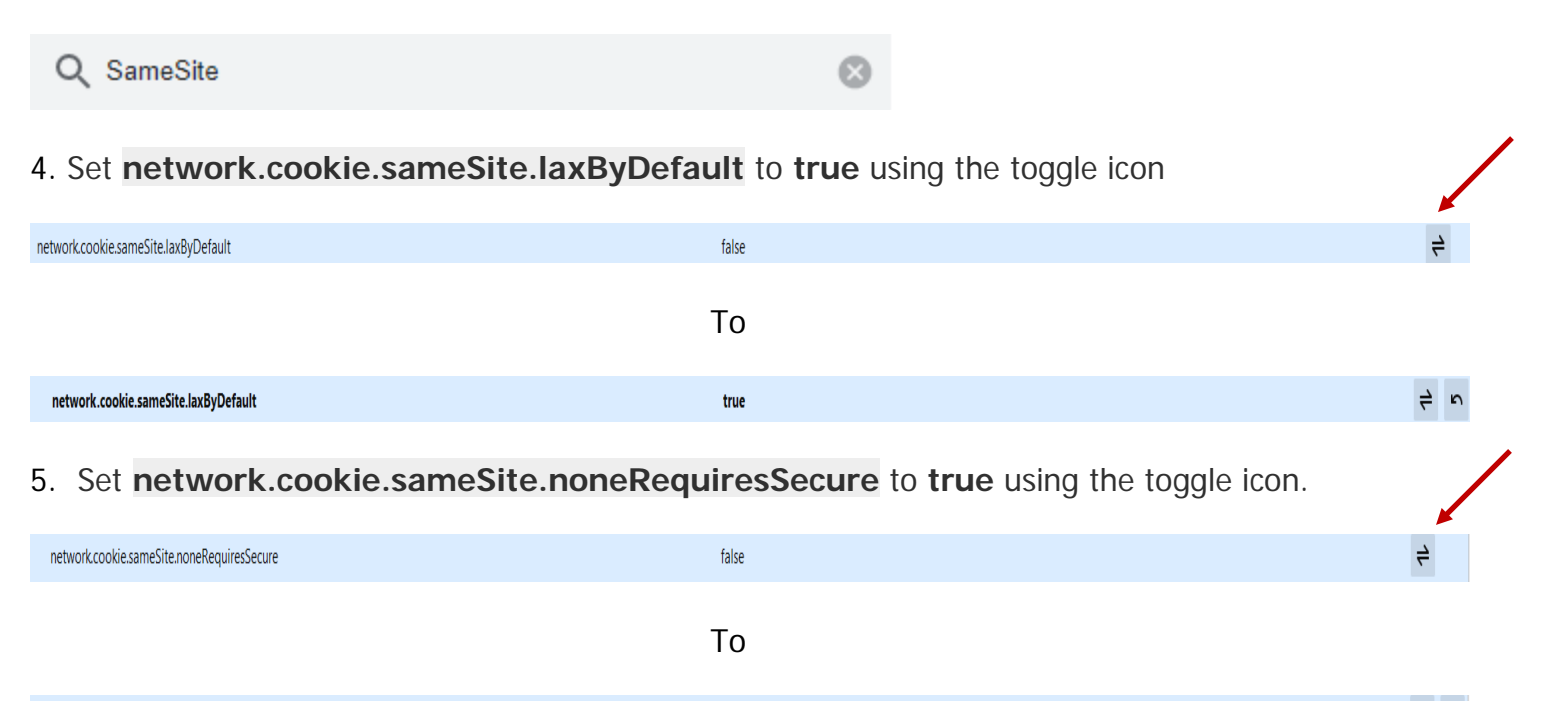

true

 $4 - 6$ 

6. Restart FireFox

network.cookie.sameSite.noneRequiresSecure